# **KCM-3911**

H.264 4-Megapixel IP D/N Hemispheric Camer a with Advanced WDR (DC 12V / PoE)

<span id="page-0-0"></span>**Hardware Manual**

**Ver. 2013/10/31**

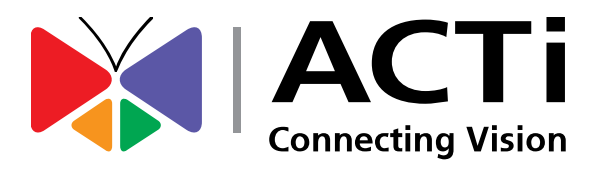

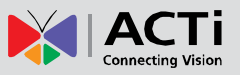

# Table of Contents

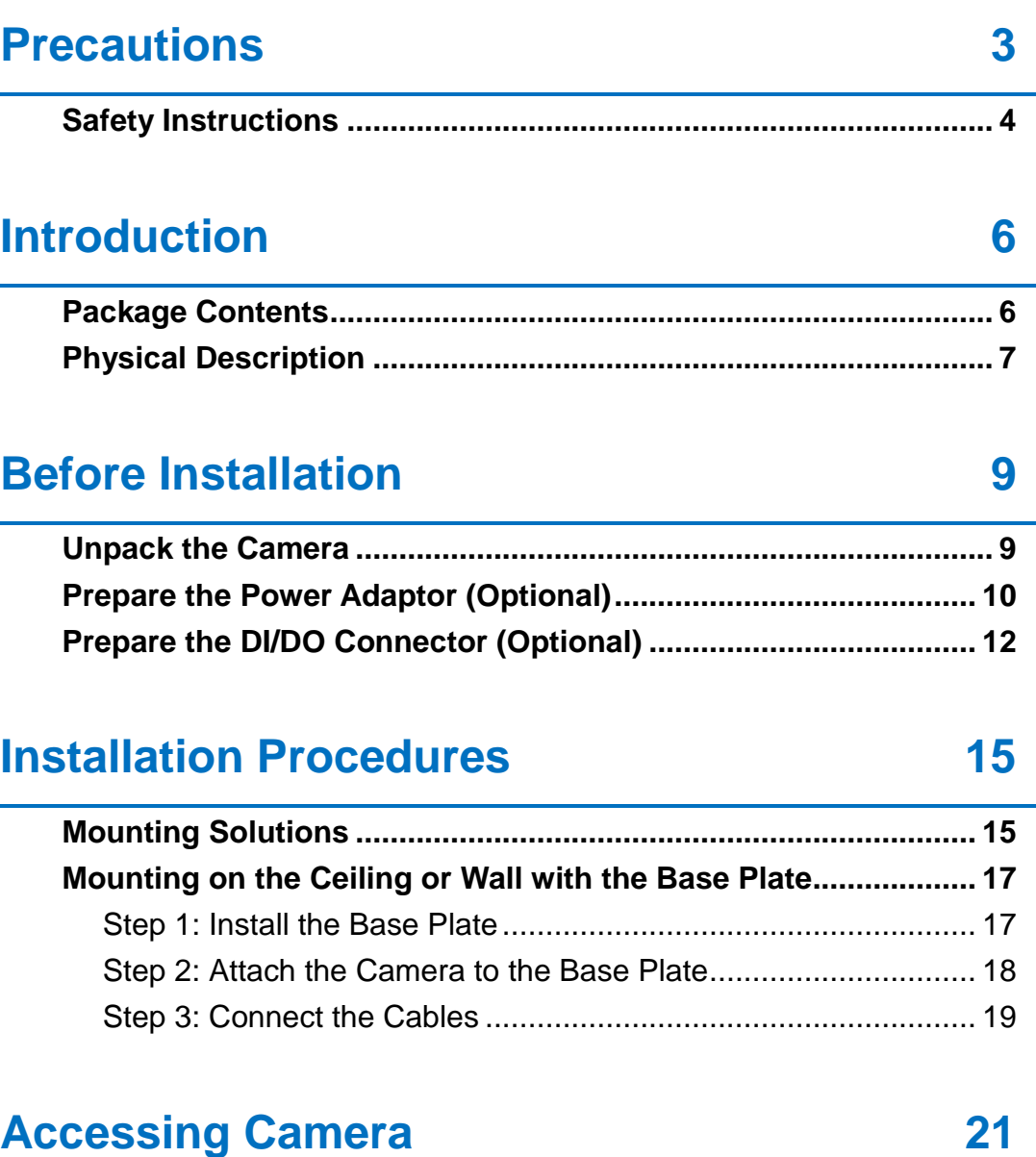

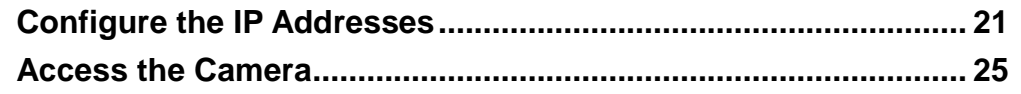

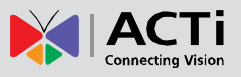

# <span id="page-2-0"></span>**Precautions**

#### **Read these instructions**

You should read all the safety and operating instructions before using this product.

#### **Heed all warnings**

You must adhere to all the warnings on the product and in the instruction manual. Failure to follow the safety instruction given may directly endanger people, cause damage to the system or to other equipment.

#### **Servicing**

Do not attempt to service this video device yourself as opening or removing covers may expose you to dangerous voltage or other hazards. Refer all servicing to qualified service personnel.

#### **Trademarks**

All names used in this manual are probably registered trademarks of respective companies.

#### **Liability**

Every reasonable care has been taken during the writing of this manual. Please inform your local office if you find any inaccuracies or omissions. We cannot be held responsible for any typographical or technical errors and reserve the right to make changes to the product and manuals without prior notice.

#### **FCC/CE Regulation**

**NOTE:** This equipment has been tested and found to comply with the limits for a Class A digital device, pursuant to Part 15 of the FCC Rules. These limits are designed to provide reasonable protection against harmful interference when the equipment is operated in a commercial environment. This equipment generates, uses, and can radiate radio frequency energy and, if not installed and used in accordance with the instruction manual, may cause harmful interference to radio communications. Operation of this equipment in a residential area is likely to cause harmful interference in which case the users will be required to correct the interference at their own expense.

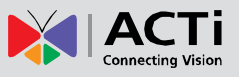

### <span id="page-3-0"></span>**Safety Instructions**

#### **Don't use the power supply with other voltages**

This device is likely to be damaged or damage other equipments / personnel, if you use a power supply with different voltage than the one included with this device. All warranty of this product will be voided in the situations above.

#### **Don't open the housing of the product**

#### **Cleaning**

Disconnect this video product from the power supply before cleaning.

#### **Attachments**

Do not use attachments not recommended by the video product manufacturer as they may cause hazards.

#### **Water and Moisture**

Do not use this video product near water, for example, near a bathtub, washbowl, kitchen sink, or laundry tub, in a wet basement, or near a swimming pool and the like.

#### **Don't use accessories not recommended by the manufacturer**

Only install this device and the power supply in a dry place protected from weather

#### **Servicing**

Do not attempt to service this video product yourself as opening or removing covers may expose you to dangerous voltage or other hazards. Refer all servicing to qualified service personnel.

#### **Damage Requiring service**

Disconnect this video product from the power supply immediately and refer servicing to qualified service personnel under the following conditions.

- 1) When the power-supply cord or plug is damaged
- 2) If liquid has been spilled, or objects have fallen into the video product.
- 3) If the video product has been directly exposed to rain or water.
- 4) If the video product does not operate normally by following the operating Instructions in this manual. Adjust only those controls that are covered by the instruction manual, as an improper adjustment of other controls may result in damage, and will often require extensive work by a qualified technician to restore the video product to its normal operation.

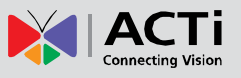

#### **Safety Check**

Upon completion of any service or repairs to this video product, ask the service technician to perform safety checks to determine if the video product is in proper operating condition.

#### **Caution: The base of the camera will be hot while camera is powered on!**

(Please note that it is a **NORMAL CONDITION** for this model since the base is used as a heat sink and all the camera functions will work normally!)

#### It is recommended to use mounting solution for installation.

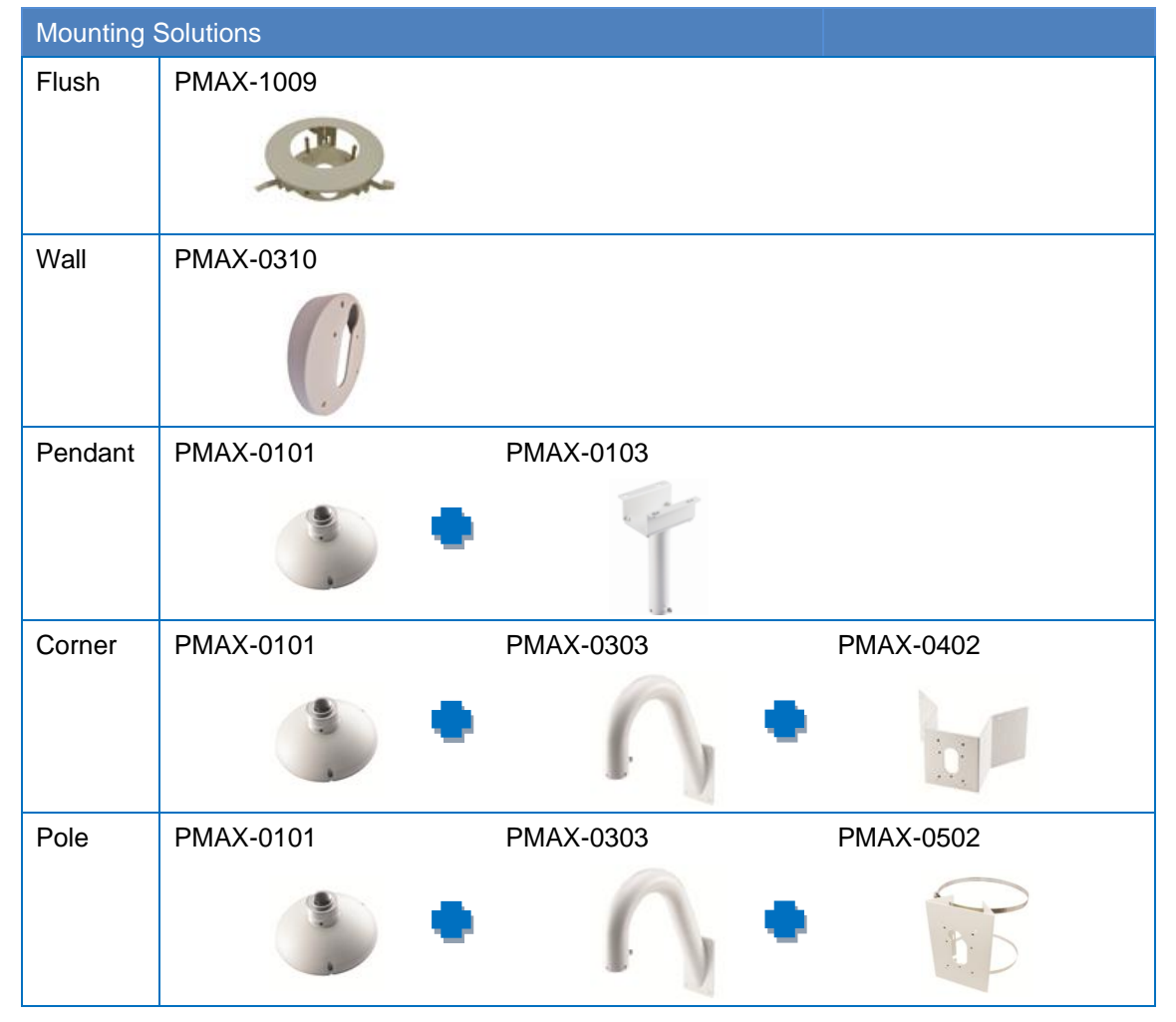

**Notice: Do NOT install this camera directly onto any surface (wall, ceiling). Use the supplied base plate or one of the ACTi mounting accessories, as listed above.**

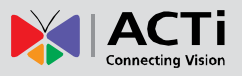

# <span id="page-5-0"></span>**Introduction**

### <span id="page-5-1"></span>**Package Contents**

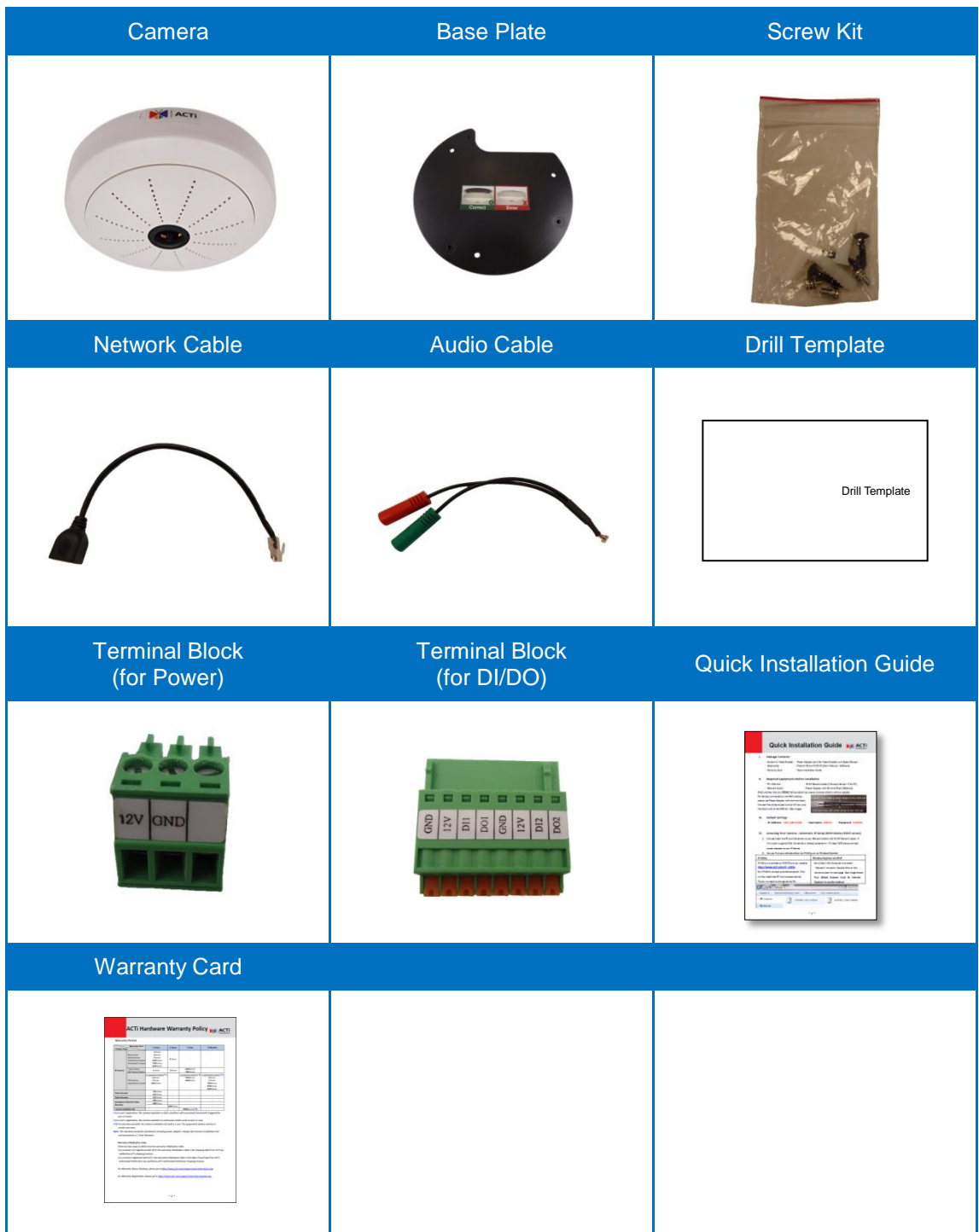

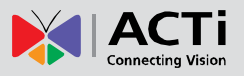

### <span id="page-6-0"></span>**Physical Description**

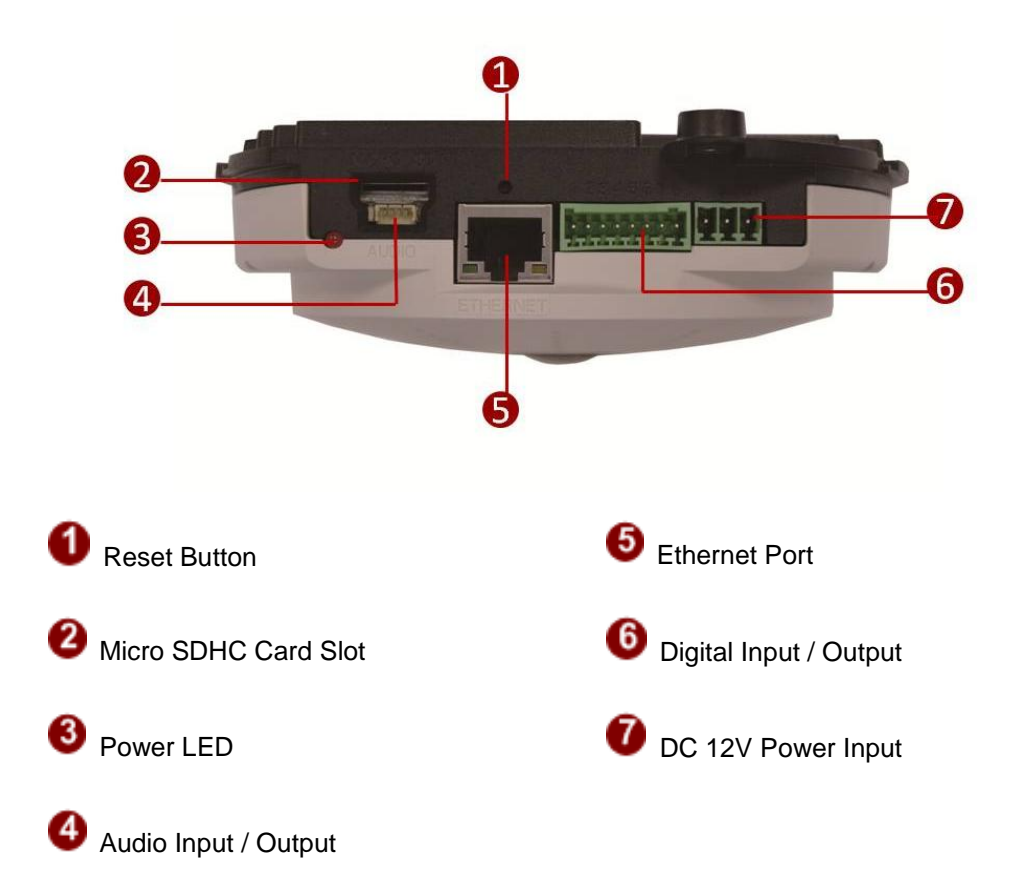

#### **1) Reset Button**

The Reset Button is used to restore the factory default settings of the camera, including the administrator's password.

#### **The reset button can be used for following purposes:**

- 1. The administrator's password has been forgotten and therefore the camera cannot be accessed.
- 2. In case of IP address, mask, or allow/deny filter related issues, resulting with inability to modify these settings.
- 3. In case of connectivity issues or abnormal video quality.

#### **How to do the reset properly?**

- **Step 1:** Disconnect the power supply (e.g. disconnect the power adaptor or the high PoE injector).
- **Step 2:** Press and continue to hold the reset button (using a pointed object, such as a pen).
- **Step 3:** Connect the power supply while keeping the reset button pressed. During this time the
- Power LED may turn on and turn off several times.
- **Step 4:** Wait for 45 seconds and release the reset button.

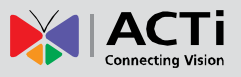

#### **2) Micro SDHC Card Slot**

Insert a Micro SDHC card here for local recording (Micro SDHC card not included in the package).

#### **3) Power LED**

The Power LED lights up when the camera power is on.

#### **4) Audio Input / Output**

This connector connects to the bundled audio cable which provides 3.5mm audio input and output jacks. See *[Step 3: Connect the Cables](#page-18-0)* on page [19.](#page-18-0)

#### **5) Ethernet Port**

The Ethernet port connects to a network using a standard Ethernet cable.

#### **6) Digital Input / Output**

This connector connects to digital input or output devices, such as an alarm trigger, panic button, etc. Digital Input (DI) and Digital Output (DO) devices are used in applications like motion detection, event triggering, alarm notifications, etc. Please refer to *[Prepare the DI/DO](#page-11-0)  [Connector \(Optional\)](#page-11-0)* on page [12](#page-11-0) for information on how to connect DI/DO devices to your camera.

#### **7) DC 12V Power Input**

In case the camera is connected to a non-PoE (Power over Ethernet) switch, use this connector to connect the camera to an external power adaptor. Please refer to *[Prepare the](#page-9-0)  [Power Adaptor \(Optional\)](#page-9-0)* on page [10](#page-9-0) for information.

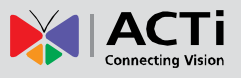

# <span id="page-8-0"></span>**Before Installation**

### <span id="page-8-1"></span>**Unpack the Camera**

1. Slightly twist the cover ring counter-clockwise and pull to detach it.

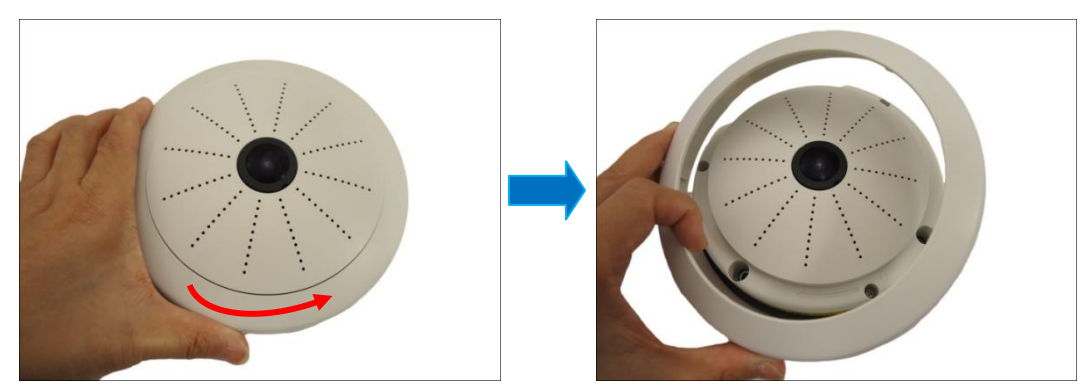

2. Remove the sticker label.

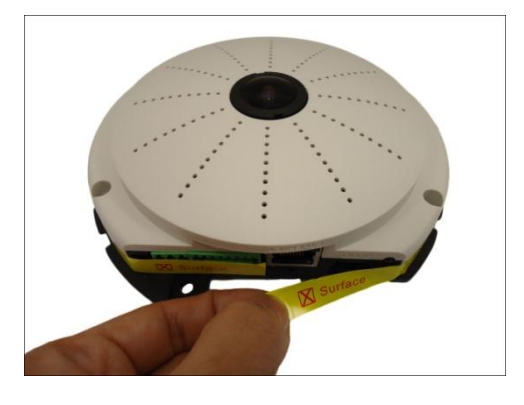

3. Set the camera aside for later installation.

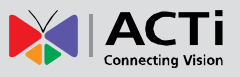

### <span id="page-9-0"></span>**Prepare the Power Adaptor (Optional)**

The camera consumes 9.6W power when powered by a Power over Ethernet (PoE) switch that is IEEE802.3af compliant. In case of using a non-PoE switch or your PoE switch has limited power supply, you can purchase a power adaptor and directly connect the camera to a power outlet. The power adaptor must be connected to the supplied terminal block before use.

To do this, follow the procedures below:

1. Loosen the screws of the **12V** and **GND** pins of the power terminal block.

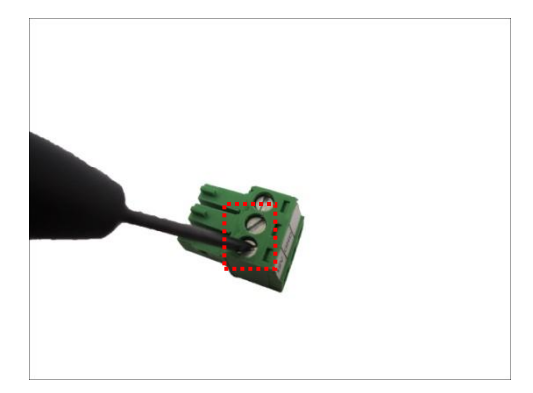

2. Take note that a standard power adaptor cable has two (2) different wires:

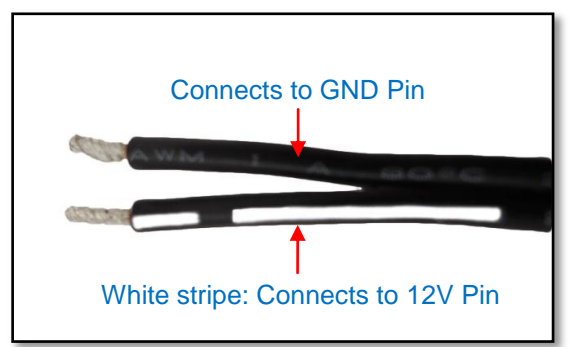

3. Connect the wire with the white stripe to the **12V** pin and the other to the **GND** pin.

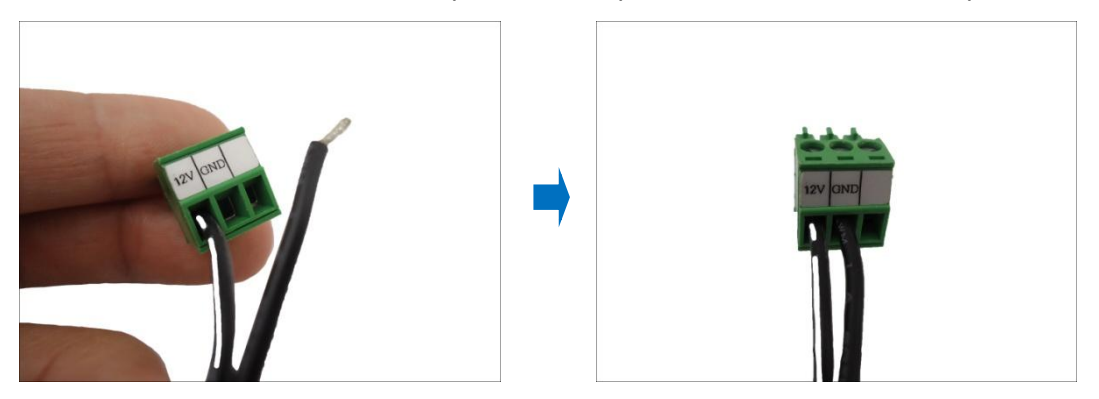

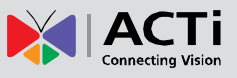

4. Tighten the screws of the **12V** pin and the **GND** pins to secure the wire connection.

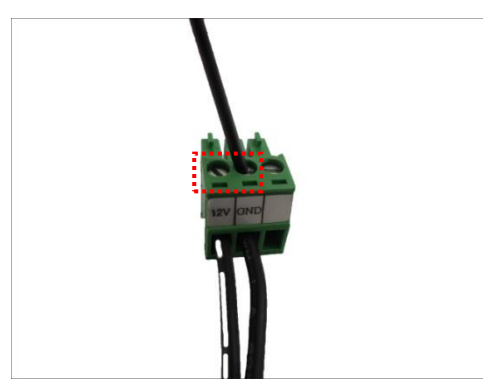

5. Set the prepared power adaptor for connection later. Below is an example of a power adaptor with an attached terminal block.

 $\begin{array}{c} \end{array}$ 

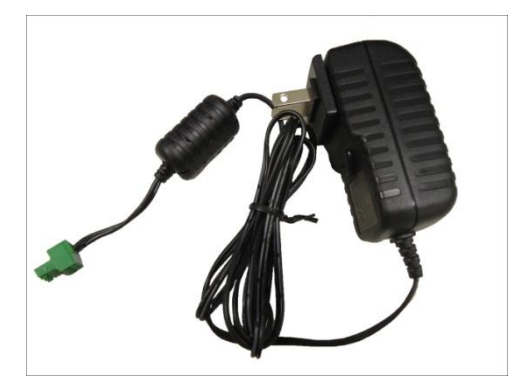

**Note:** The power adaptor is not bundled in the package.

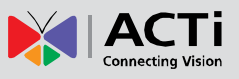

### <span id="page-11-0"></span>**Prepare the DI/DO Connector (Optional)**

Depending on your surveillance needs, you may connect digital input or output devices to your camera to trigger events or notifications.

Digital Input (DI) devices can be used to notify the camera about an activity in the camera site. DI can be triggers of events. For example, you can connect a "panic button" to the camera; as such when the panic button is pressed, the alarm signal will be sent through the camera. Other common DI device applications are emergency button, smoke detector, passive infrared sensor, etc.

Digital Output (DO) devices are external devices that are activated by the camera upon an event inside the camera. For example, you can connect an "alarm horn" to the camera; as such when an event occurs inside the camera (e.g. detected intruder), the alarm horn will sound. Other common DO device applications are motion-triggered lights, electric fence, magnetic door locks, etc.

> GNE GND  $2V$ **DII** DOI  $\overline{2V}$  $\overline{D12}$ 1 2 3 4 5 6 7 8

You can connect up to two DI and two DO devices to your camera.

To connect input devices (DI), map the pins to one of the pin combinations below:

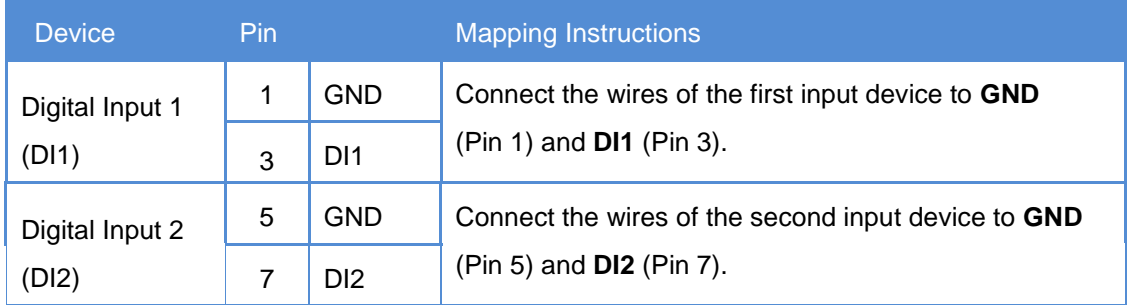

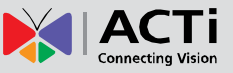

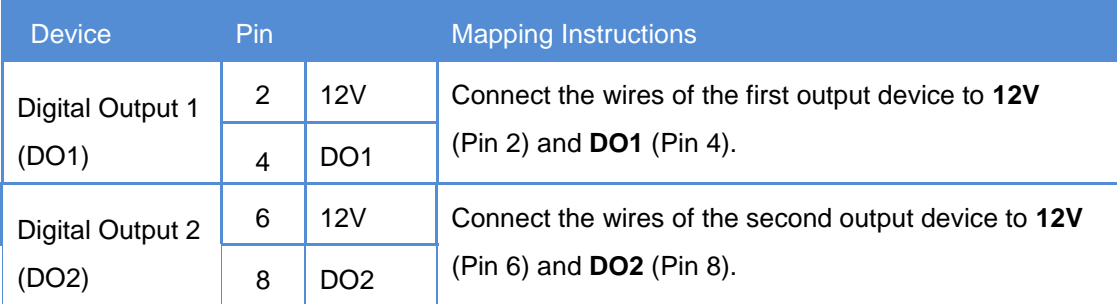

To connect output devices (DO), map the pins to one of the pin combinations below:

The table below shows the DI/DO connection specifications:

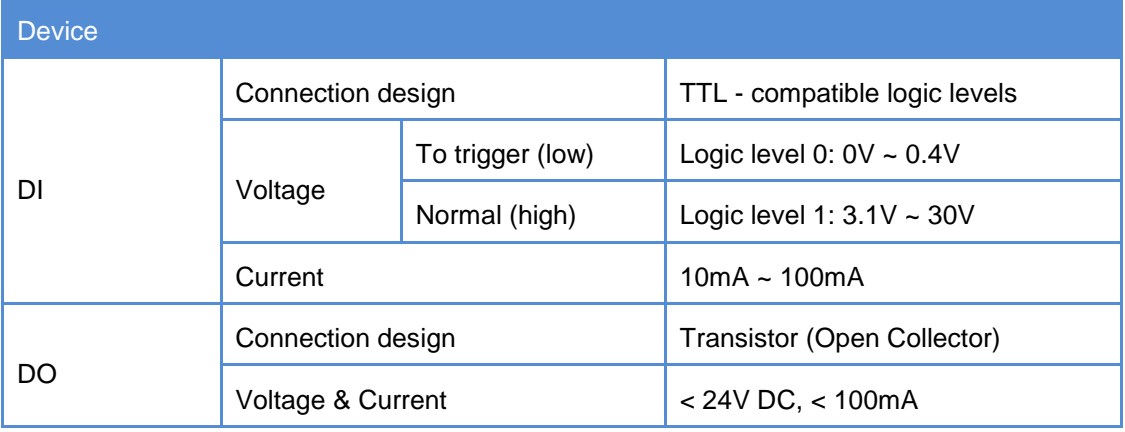

#### **Typical Connection**

Based on these specifications, if the DI device has a voltage of 0V ~ 30V or the DO device has a voltage of < 24V (<100mA), then the camera can supply internal power to these devices and there is no need to connect the DI/DO device to an external power source.

In this case, wire connection to Pins 1 to 4. Use the **GND** and **DI1** pins to connect a DI device and use the **12V** and **DO1** pins to connect a DO device. See wiring scheme below:

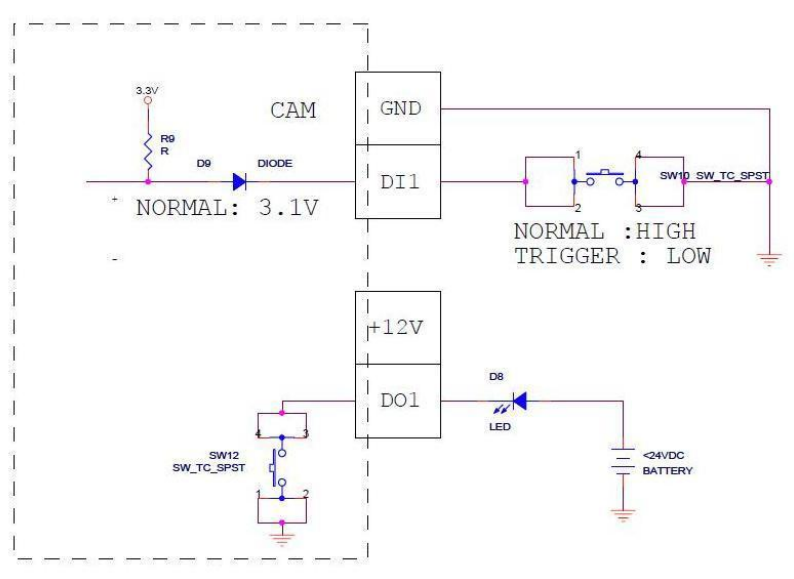

Consequently, to connect a second DI or DO device, wire the connection to Pins 5 to 8.

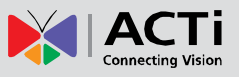

#### **High Voltage DO Device Connection**

Even though the camera provides 12V power, this may not be enough for some high voltage DO devices, such as a ceiling light or a motor that opens or closes a gate. In this case, there is a need to connect an external relay. See wiring scheme below:

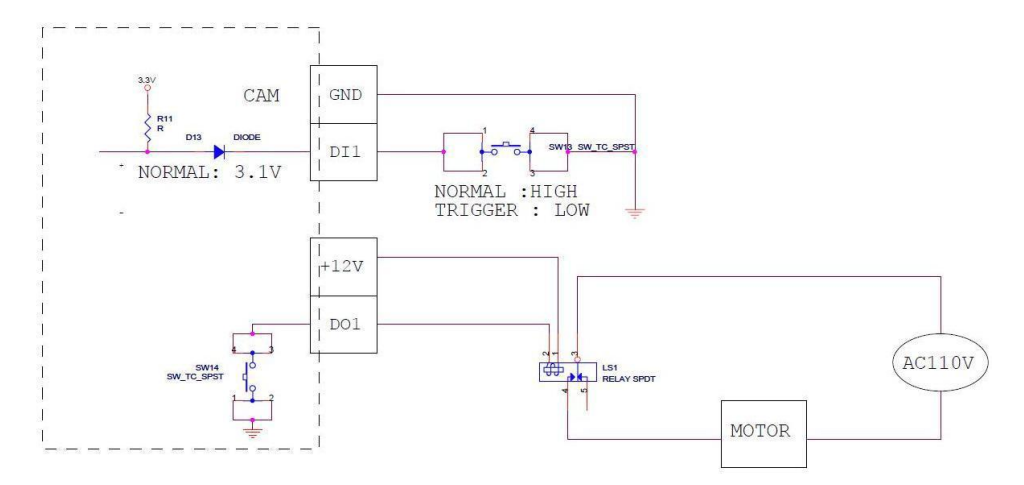

Note that when choosing an appropriate relay, please refer to its specifications and make sure they match the above design. The triggering circuit voltage has to be around 12V DC and the switch-controlled circuit voltage has to match the external power supply (e.g. 110V AC or 220V AC).

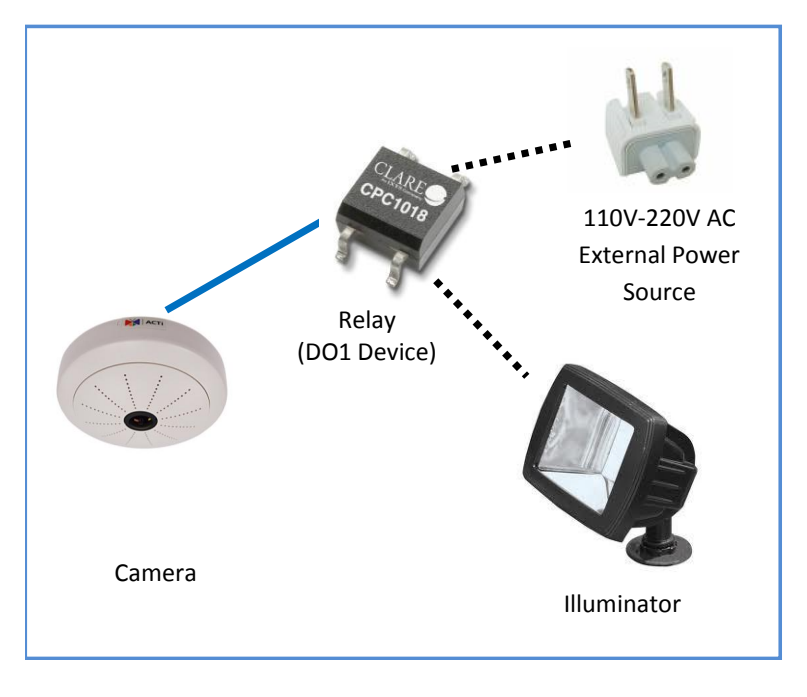

The illustration below is a graphic example of connecting a relay to a high voltage DO device.

**Note:** For more information on DI/DO connections, please refer to the article *[All about Digital](http://www.acti.com/support/KnowledgeBase/outside/detail.asp?KB_ID=KB20091230001)  [Input and Digital Output](http://www.acti.com/support/KnowledgeBase/outside/detail.asp?KB_ID=KB20091230001) [\(http://www.acti.com/kb/detail.asp?KB\\_ID=KB20091230001](http://www.acti.com/kb/detail.asp?KB_ID=KB20091230001)*) in the Knowledge Base section of our website [\(www.acti.com\)](http://www.acti.com/).

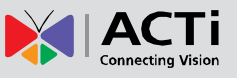

# <span id="page-14-0"></span>**Installation Procedures**

There are several mounting options that you can use to install the camera. Select the most suitable solution for your installation environment.

## <span id="page-14-1"></span>**Mounting Solutions**

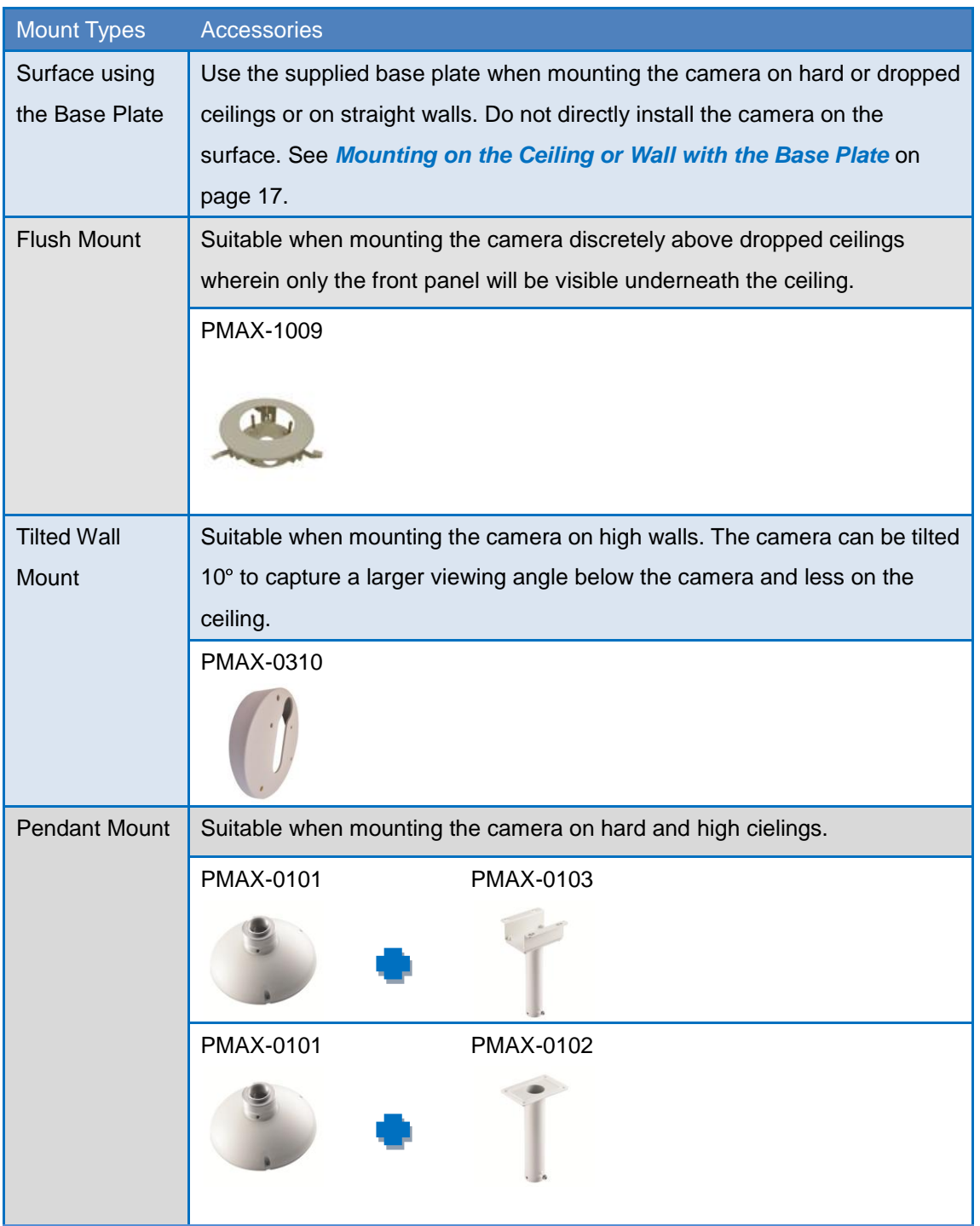

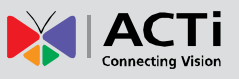

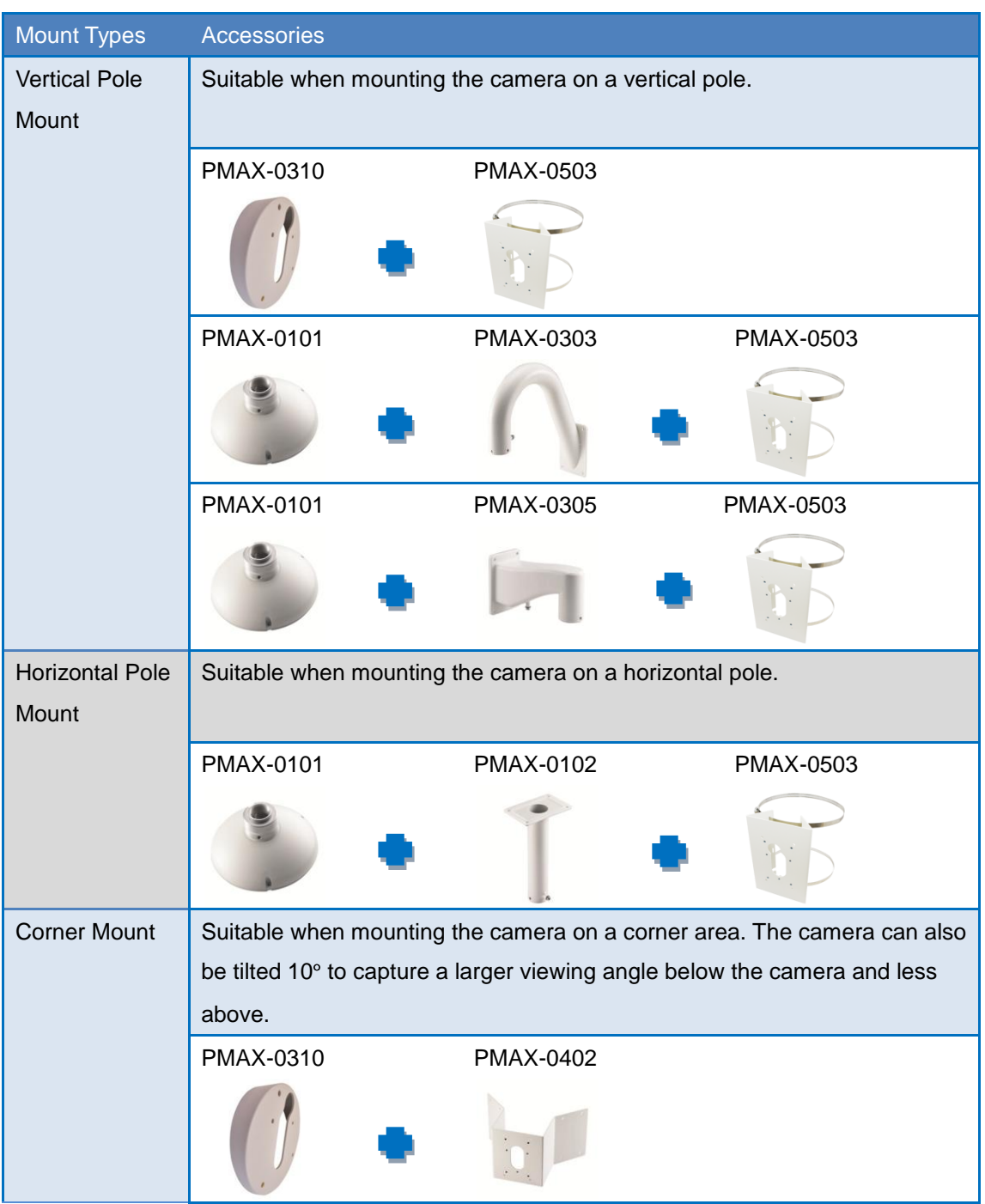

#### **NOTE:**

- For more information about the mounting solutions and accessories, please check the *[Mounting Accessory Selector](http://www.acti.com/mountingselector)* in our website [\(http://www.acti.com/mountingselector\)](http://www.acti.com/mountingselector).
- Except for the base plate, the above mounting accessories are not included in the package. Contact your sales agents to purchase.

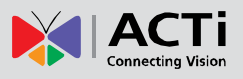

### <span id="page-16-0"></span>**Mounting on the Ceiling or Wall with the Base Plate**

Use the bundled base plate to mount the camera flat on the ceiling or the wall. **CAUTION:** Do not mount the camera directly to the surface without a base plate.

#### <span id="page-16-1"></span>**Step 1: Install the Base Plate**

#### **IMPORTANT!**

**Before drilling the holes** on the ceiling or wall, note the camera placement and where you should drill the hole where the cables will pass through or how the cable will go along the ceiling or wall.

**For wall installations**, the connectors side must face up to install the camera with a correct orientation.

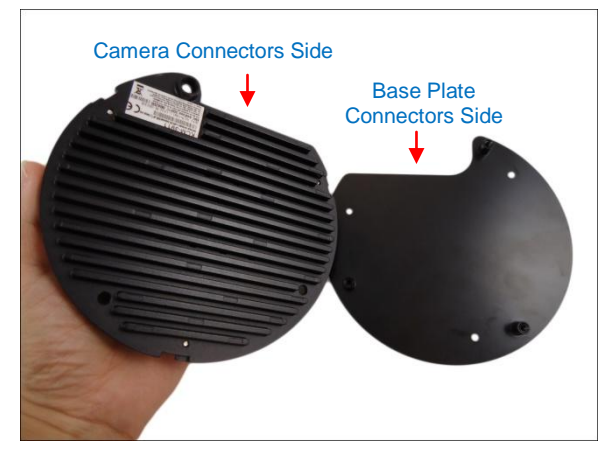

1. After considering the orientation direction, drill the three (3) holes on the ceiling or wall using the drill template or the base plate itself as the template. If the cables will pass through the ceiling or wall, drill also the cable hole at this point.

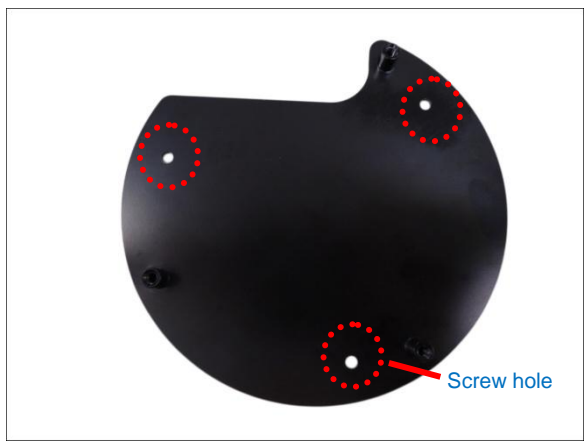

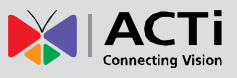

2. Secure the base plate to the ceiling or wall using the supplied screws.

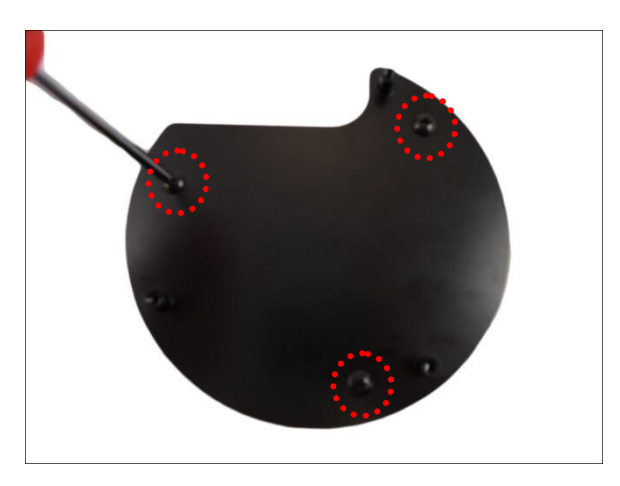

#### <span id="page-17-0"></span>**Step 2: Attach the Camera to the Base Plate**

1. Align the screw holes of the camera to the base plate.

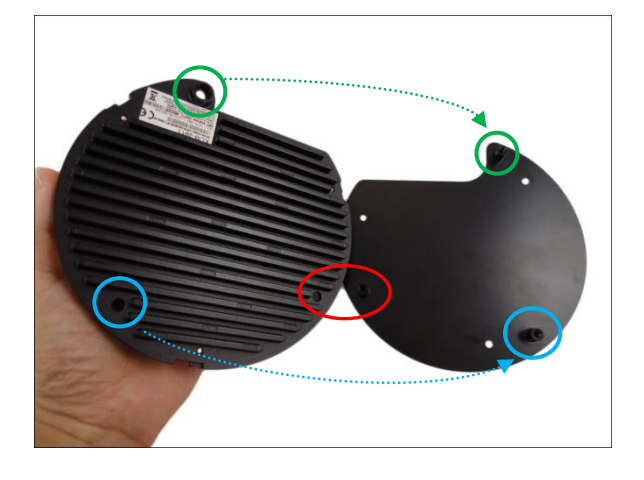

2. Secure the camera to the base plate using the supplied screws.

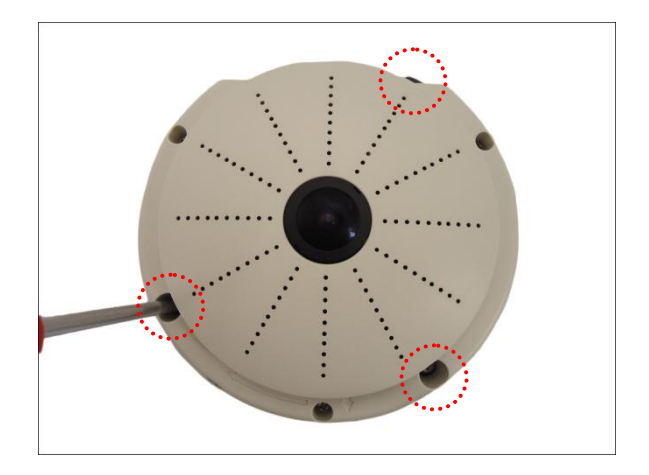

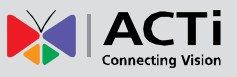

#### <span id="page-18-0"></span>**Step 3: Connect the Cables**

1. Connect the bundled network cable and if necessary, other connectors, like audio, DC 12V power, and DI/DO. Sample image below.

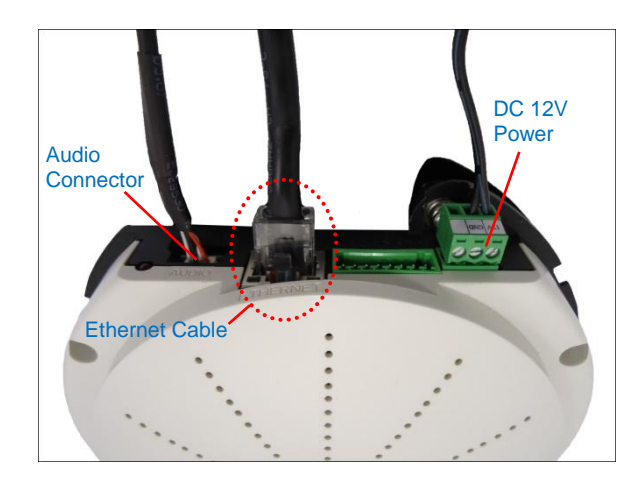

2. Attach the cover ring, take note that the arrow on the camera should be aligned with the arrow on the cover ring.

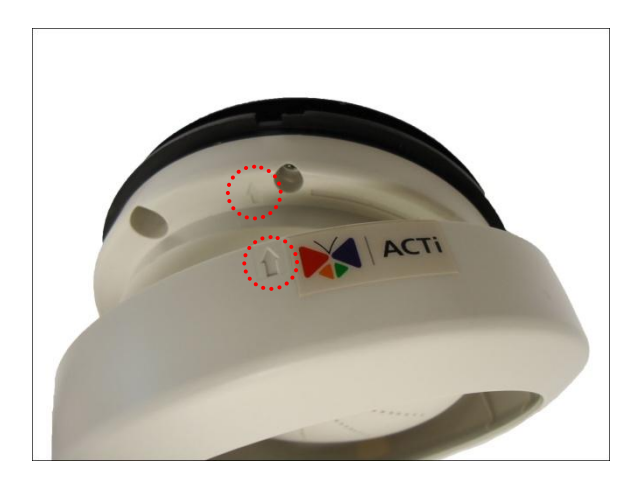

**NOTE:** The cables must be slightly bent underneath the cover ring.

3. Twist the ring counter-clockwise to secure the ring to the camera.

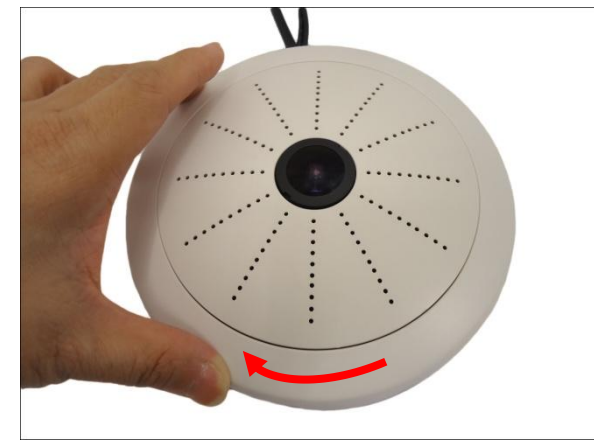

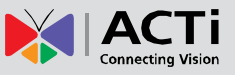

4. Connect the Ethernet cable from the network side to the Ethernet port of the bundled network cable.

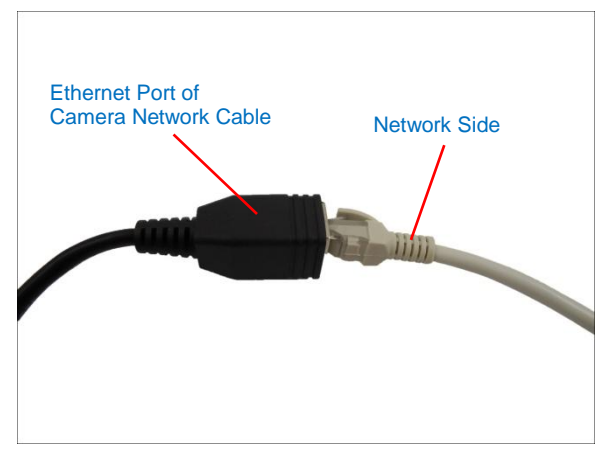

5. If using an audio input device, such as a microphone with a built-in amplifier, connect the device jack to the RED jack of the bundled audio cable. If using an audio output device, such as a speaker, connect the device jack to the GREEN jack of the bundled audio cable.

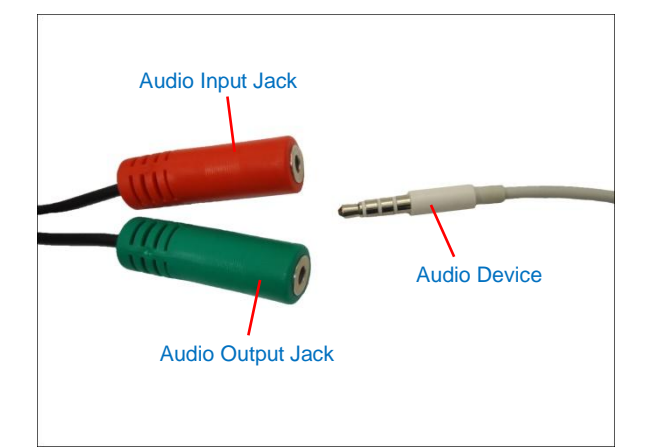

**Note:** Make sure that the connected audio input device has a built-in amplifier. Connecting an ordinary microphone will dwarf sounds and will result in inaudible recording.

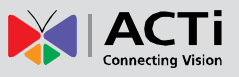

# <span id="page-20-0"></span>**Accessing Camera**

### <span id="page-20-1"></span>**Configure the IP Addresses**

In order to be able to communicate with the camera from your PC, both the camera and the PC have to be within the same network segment. In most cases, it means that they both should have very similar IP addresses, where only the last number of the IP address is different from each other. There are 2 different approaches to IP Address management in Local Area Networks – by DHCP Server or Manually.

#### **Using DHCP server to assign IP addresses**

If you have connected the computer and the camera into the network that has a DHCP server running, then you do not need to configure the IP addresses at all – both the camera and the PC would request a unique IP address from the DHCP server automatically. In such case, the camera will immediately be ready for the access from the PC. The user, however, might not know the IP address of the camera yet. It is necessary to know the IP address of the camera in order to access it using a Web browser.

**The quickest way to discover the cameras in the network** is to use the simplest network search, built in the Windows system – just by pressing the "Network" icon, all the cameras of the local area network will be discovered by Windows, thanks to the UPnP function support of our cameras.

In the example below, the camera that has just been connected to the network is successfully found.

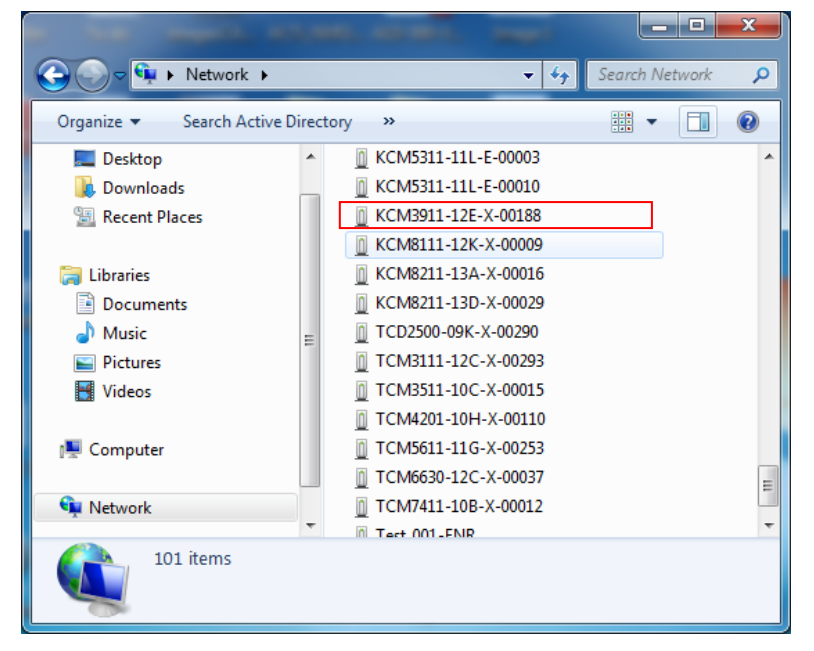

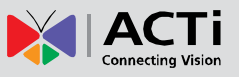

Double-click the mouse on the camera model name, the default browser of the PC is automatically launched and the IP address of the target camera is already filled in the address bar of the browser.

If you work with our cameras regularly, then **there is even a better way to discover the cameras in the network** – by using **IP Utility**. The IP Utility is a light software tool that can not only discover the cameras, but also list lots of valuable information, such as IP and MAC addresses, serial numbers, firmware versions, etc, and allows quick configuration of multiple devices at the same time.

#### The IP Utility can be downloaded for free from **http://www.acti.com/IP\_Utility**

When you launch IP Utility, the list of connected cameras in the network will be shown. See sample illustration below:

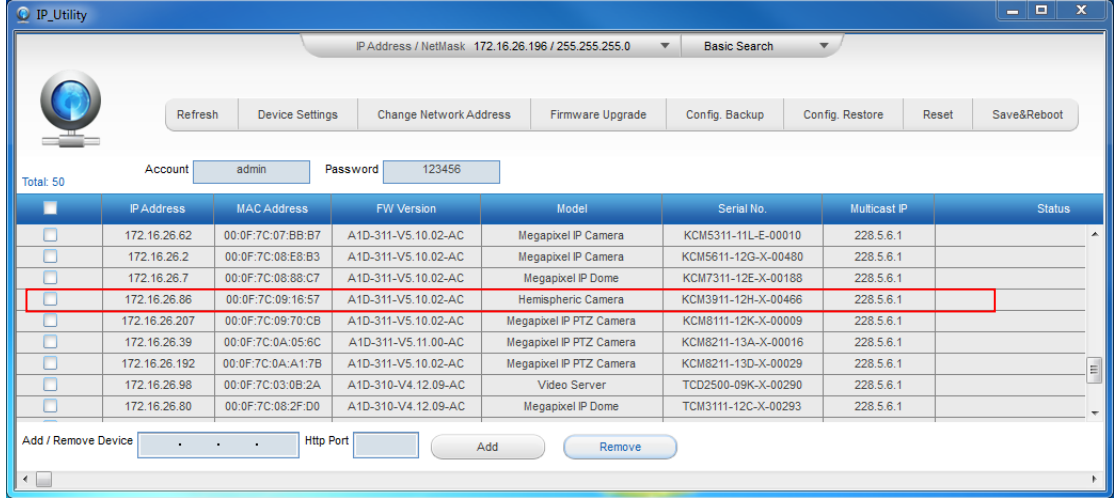

You can quickly notice the camera model in the list. Click on the IP address to automatically launch the default browser of the PC with the IP address of the target camera already filled in the address bar of the browser.

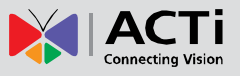

#### **Use the default IP address of the camera**

If there is no DHCP server in the given network, the user may have to manually assign the IP addresses to both the PC and the camera to make sure they are in the same network segment.

When the camera is plugged into the network and it does not detect any DHCP services, it will automatically assign itself a default IP:

### **192.168.0.100**

Whereas the default port number would be **80**. In order to access that camera, the IP address of the PC has to be configured to match the network segment of the camera.

#### **Manually adjust the IP address of the PC**

In the following example, based on Windows 7, we will configure the IP address to **192.168.0.99** and set Subnet Mask to **255.255.255.0** by using the steps below:

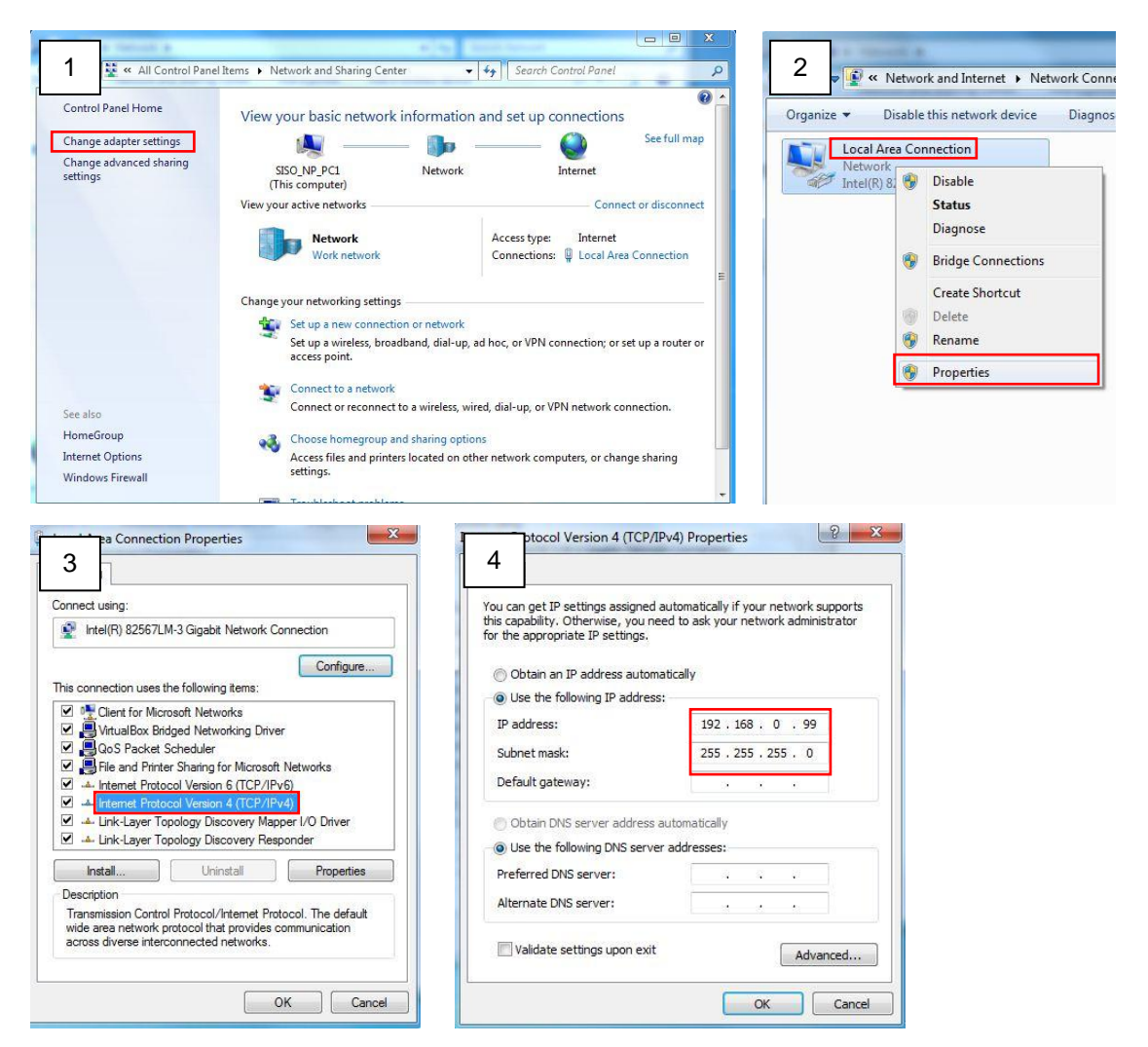

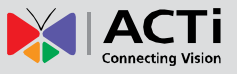

#### **Manually adjust the IP addresses of multiple cameras**

If there are more than one camera to be used in the same local area network and there is no DHCP server to assign unique IP addresses to each of them, all of the cameras would then have the initial IP address of **192.168.0.100**, which is not a proper situation for network devices – all the IP addresses have to be different from each other. The easiest way to assign cameras the IP addresses is by using **IP Utility**:

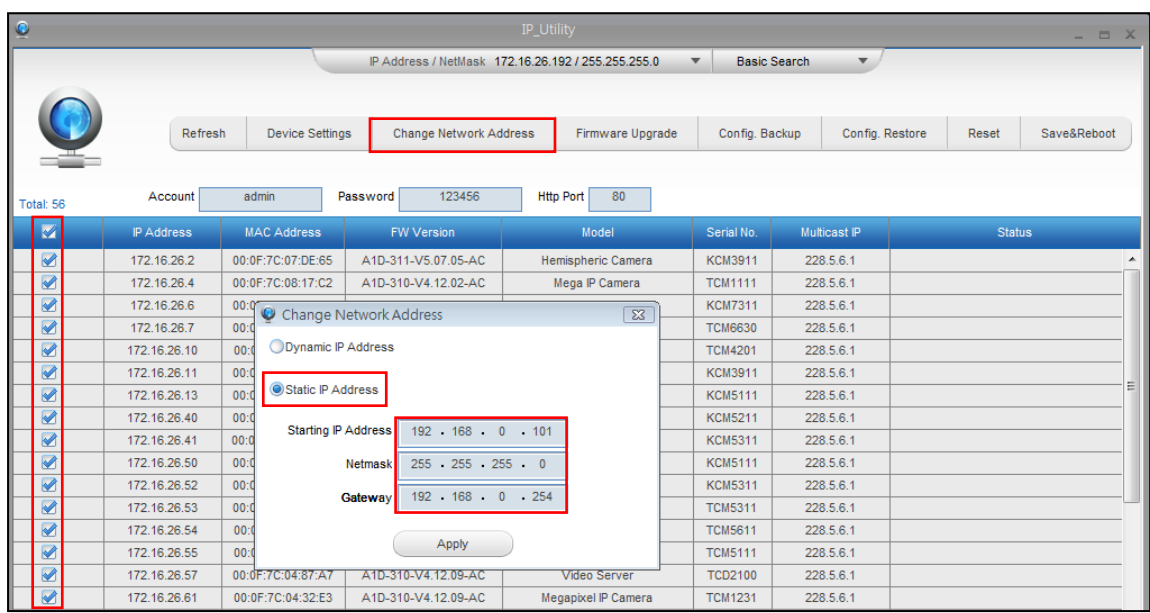

With the procedure shown above, all the cameras will have unique IP addresses, starting from 192.168.0.101. In case there are 20 cameras selected, the last one of the cameras would have the IP 192.168.0.120.

Later, by pressing the "Refresh" button of the IP Utility, you will be able to see the list of cameras with their new IP addresses.

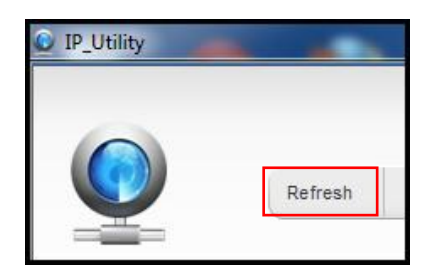

Please note that it is also possible to change the IP addresses manually by using the Web browser. In such case, please plug in only one camera at a time, and change its IP address by using the Web browser before plugging in the next one. This way, the Web browser will not be confused about two devices having the same IP address at the same time.

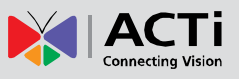

### <span id="page-24-0"></span>**Access the Camera**

Now that the camera and the PC both have their unique IP addresses and are under the same network segment, you can use **Microsoft Internet Explorer** on the PC to access the camera.

**Note:** Only Microsoft Internet Explorer is supported by the camera at the time of writing this documentation. Please refer to our website [\(www.acti.com\)](http://www.acti.com/) for future upgrades.

Internet Explorer supports the following functionalities:

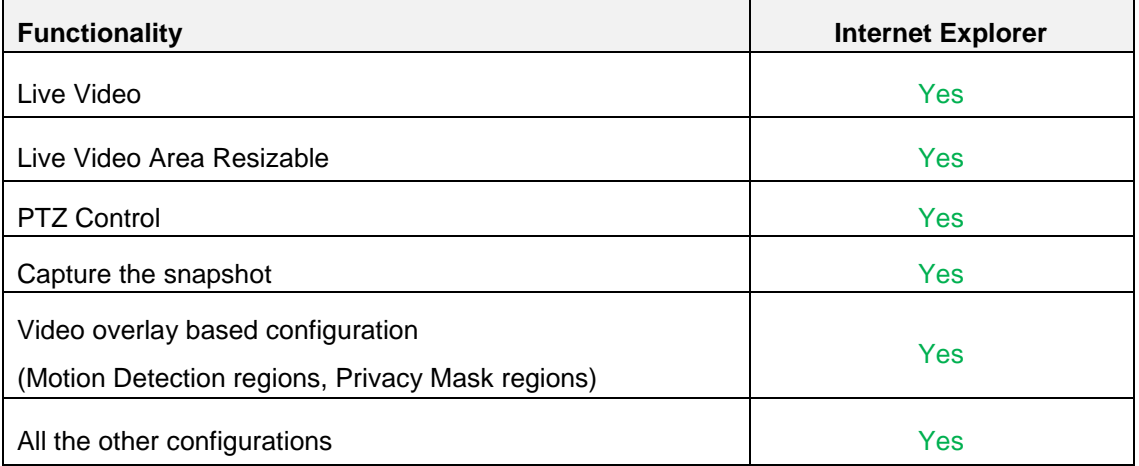

The ActiveX control for video stream management will be downloaded from the camera directly – the user has to accept the use of such control when prompted so. No other third party utilities are required to be installed in such case.

Assuming that the camera's IP address is **192.168.0.100**, you can access it by opening the Web browser and typing the following address into the Web browser's address bar:

### **http://192.168.0.100**

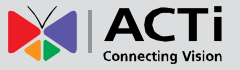

Upon successful connection to the camera, the user interface called **Web Configurator** would appear together with the login page. The HTTP port number was not added behind the IP address since the default HTTP port of the camera is 80, which can be omitted from the address for convenience.

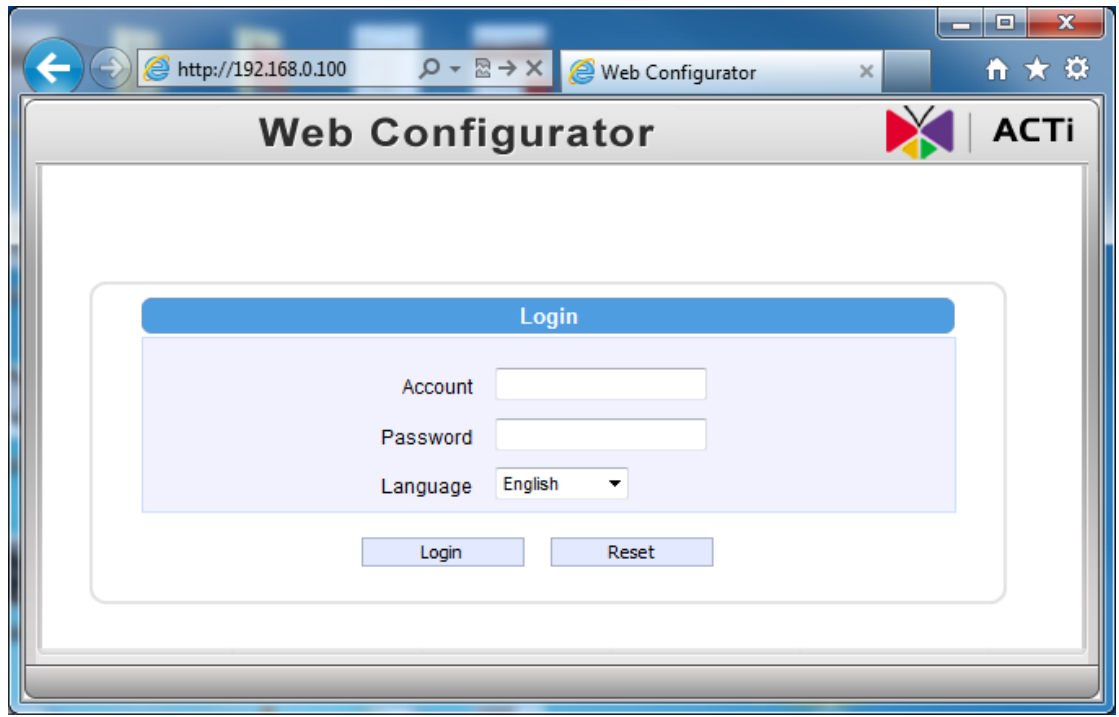

Before logging in, you need to know the factory default Account and Password of the camera.

### Account: **Admin**

### Password: **123456**

For further operations, please refer to the **Firmware User Manual**.